# **Set Up Organization Roles**

This page contains instructions on how to add limits and permissions to an Organization account.

- [Overview](#page-0-0)
- [Set permissions](#page-0-1)
- [Set limits](#page-1-0)
- [Select incoming phone numbers](#page-3-0)

## <span id="page-0-0"></span>**Overview**

To configure the organization's permissions and limits, select the **Choose roles and phone numbers** checkbox in the **Add Organization** page and click **OK**

. As soon as you click **OK**, the information on the newly created account is sent by email to the account owner (contact person), but only if the administrator had enabled the **Organization account creation** option from its **Email Templates** page.

An organization that does not have its limitations and permissions set will have all the **Permissions** disabled and all the limits set to 0. The account expiration date is unlimited.

In the **Roles and Phone Numbers for <organization\_name>** page, you can make all the necessary settings.

About permissions and limits for organizations using subscription

If you've created the organization using a **[subscription template](https://wiki.4psa.com/display/VNDOCS30/Organization+Templates)**, note that the organization will automatically be assigned the permissions and limits set in that template. However, if subsequently to creating the organization, the admin changes your service provider account levels and permissions, a system verification will be performed.

Upon verification, if the latest service provider account limits and permissions are smaller than those defined in the organization's subscription, the service provider's limits and permissions will be enforced on the organization account. Hence, the subscription will not be modified, but the organization will be restricted to the newly changed service provider account limits and permissions.

So, if you see a warning message next to the permissions and limits in the organization's **Roles and Phone Numbers** page, it's because they are conflicting with the latest service provider account limits and permissions, which ultimately take priority over the values set in the organization's subscription.

## <span id="page-0-1"></span>Set permissions

This section allows you to enable or disable permissions on extensions, users management, or phone number management.

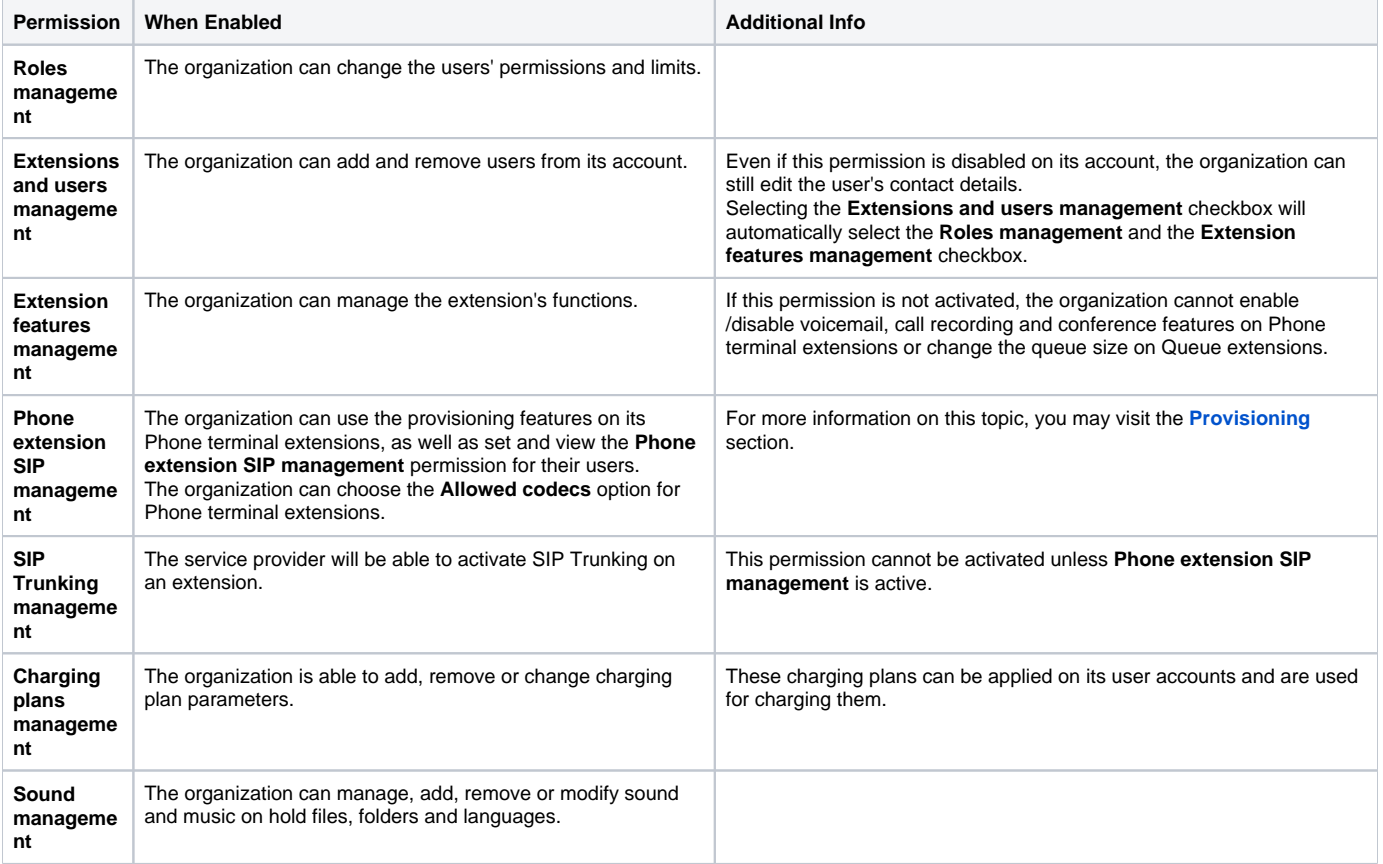

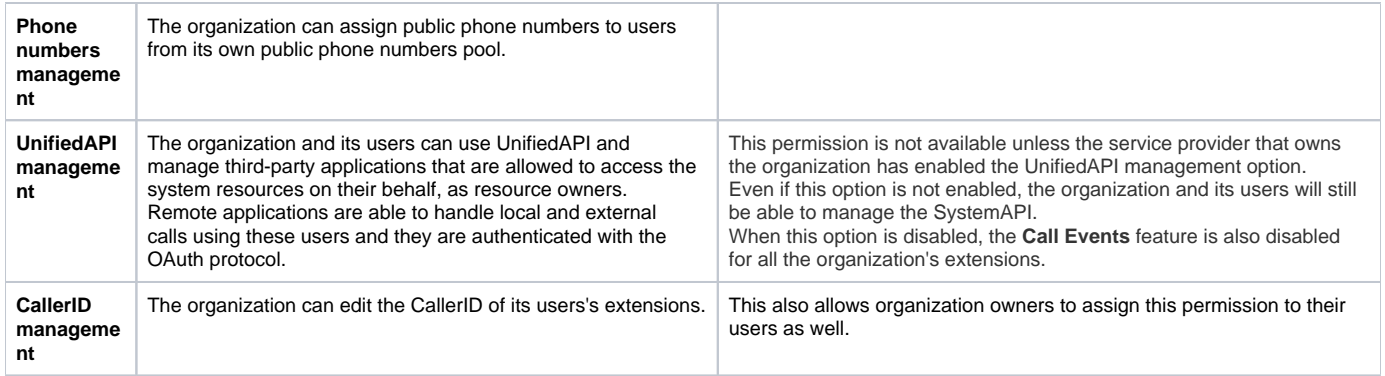

#### Furthermore:

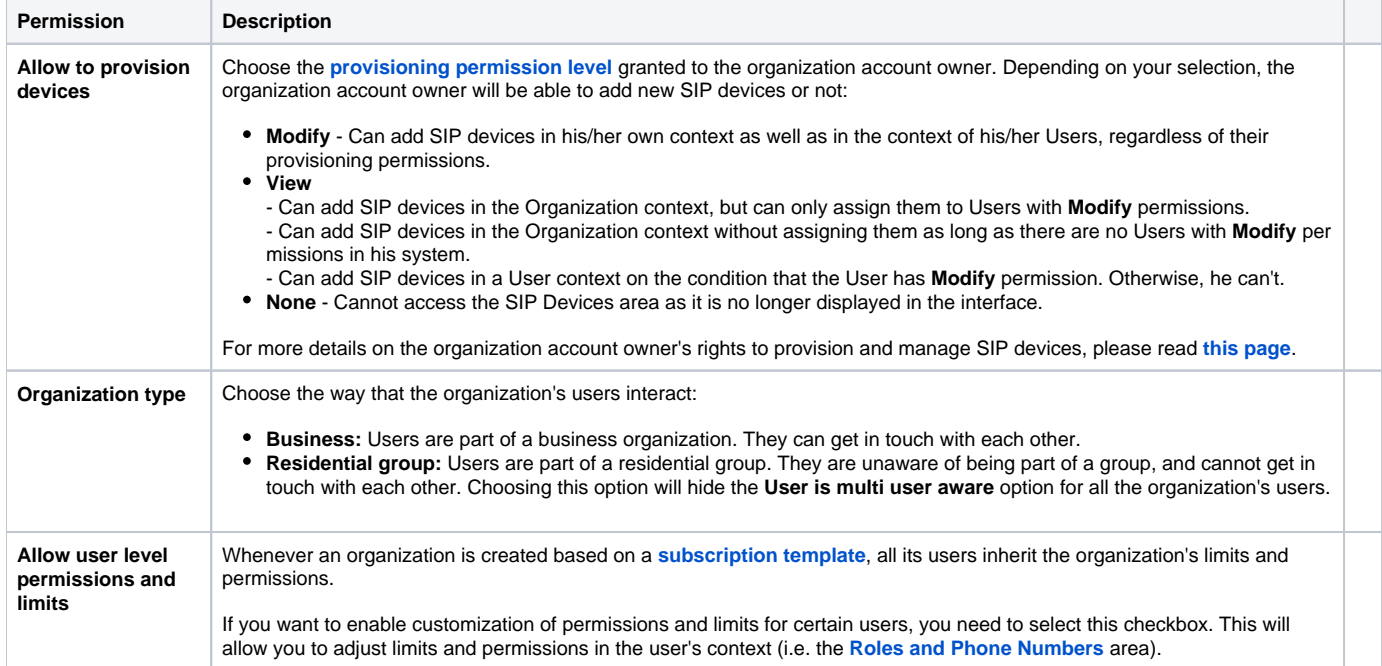

## <span id="page-1-0"></span>Set limits

In this area, you can set limitations for the maximum number of users, extensions, mailboxes, etc. allowed for an organization account. You can also set an expiration date for the organization account.

When defining the maximum number of extensions and the maximum storage space, you need to take into account the values set for the service provider that owns the organization.

You get an error message when the number of extensions or the maximum storage allocated to the organization exceeds the one allocated to the service provider.

The **Unlimited** checkbox might be disabled for certain options for which the service provider has some limitations defined on their account.

Where available, you can select the **Unlimited** checkbox if you do not want to restrict the organization.

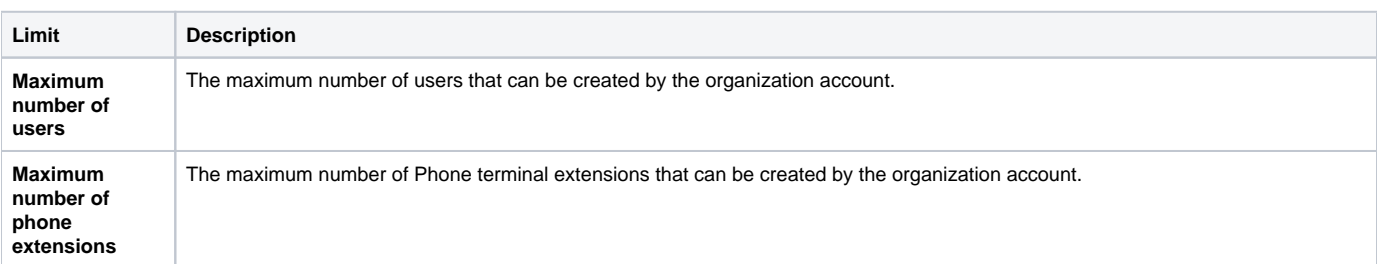

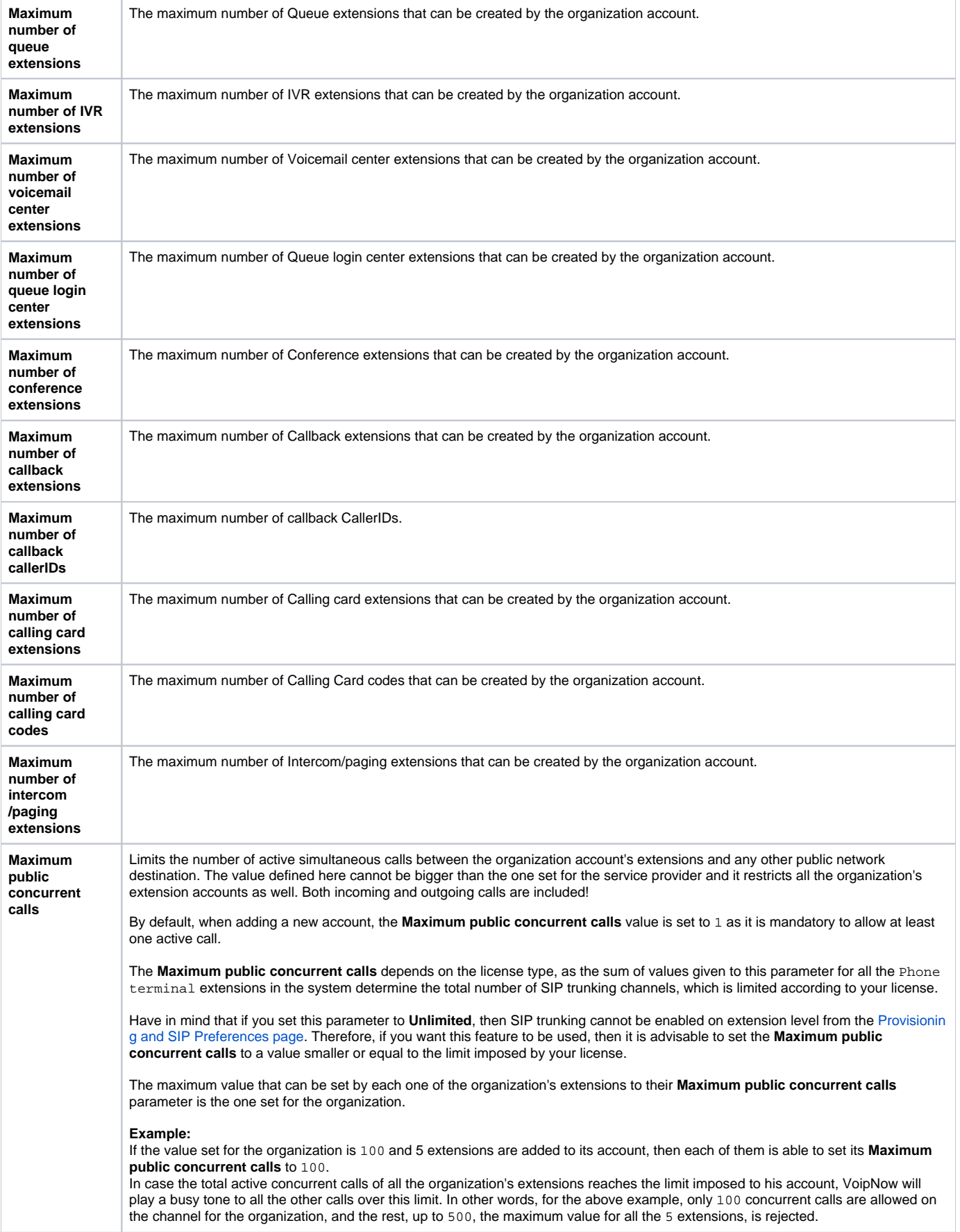

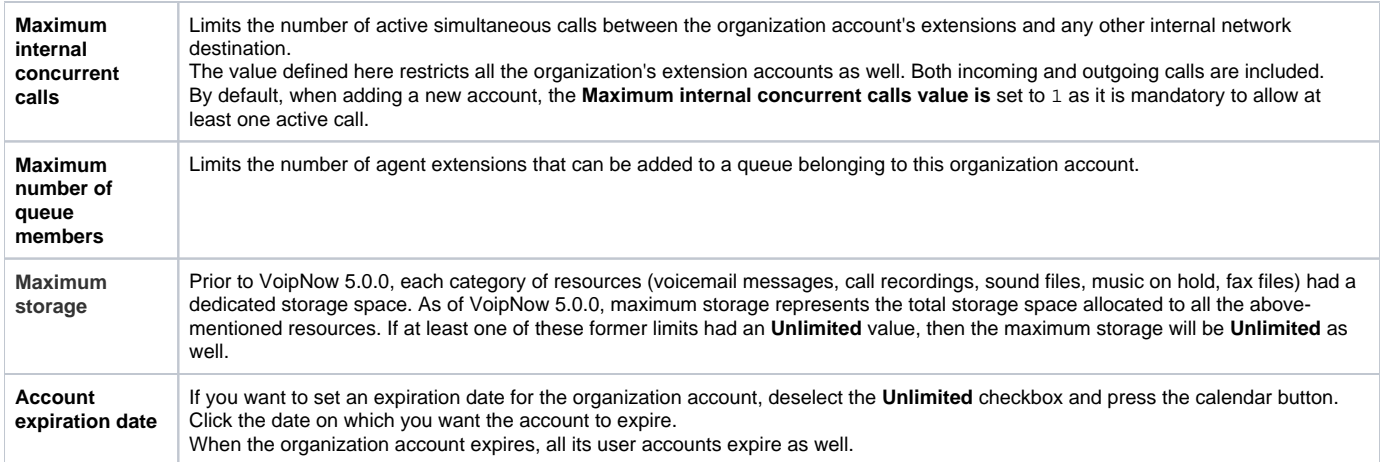

### <span id="page-3-0"></span>Select incoming phone numbers

In this area you can assign/unassign public phone numbers to the organization account. This section is displayed if at least one of the following requirements is met:

- 1. At least one public phone number is available in the system (i.e. available means that it has not been assigned to another organization account)
- 2. When logging in with an organization account, the **Phone numbers management** permission is enabled

Define limits:

- **Available public phone numbers:** The list contains all the unassigned public phone numbers in the system. To assign a public phone number to the organization, click the desired number and it will be automatically moved into the **Assigned public phone numbers** pool.
- **Assigned public phone numbers:** This list contains all the public phone numbers assigned to the organization. To remove a phone number from the pool, click the desired number and it will be automatically moved back into the **Available public phone numbers** list. Have in mind that, when you unassign a public phone number that is used as a CallerID by a Phone terminal extension, you are also removing it from the CallerIDs list.

Click **OK** to set the permissions, limits and phone numbers for the new organization or **Cancel** to add the organization without saving the permissions and phone numbers.

Related topics [Add an organization account](https://wiki.4psa.com/display/VNDOCS30/Add+Organization)

[Manage an organization account](https://wiki.4psa.com/display/VNDOCS30/Organization+Operations)

[Check an organization's options](https://wiki.4psa.com/display/VNDOCS30/Organization+Tools+Area)